## Technical Support

## How to enable Bridge Mode in the DWM-315 4G LTE M2M Router

**STEP 1.** Open your Internet browser and enter the IP address of your D-Link Router in the **address bar:** http://1**92.168.0.1**. **STEP 1.**

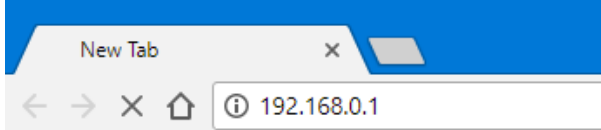

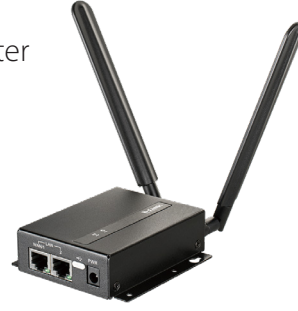

When prompted type in the Username and Password and then click on the "Log In" button. then click on the "Log In" but the "Log In" but the "Log In" but the "Log In" but the "Log In" but the "Log In

If you have not changed the password for the modem administration, the factory settings are: If you have not changed the password for the modem administration, the factory settings are:

Username: admin Password: admin

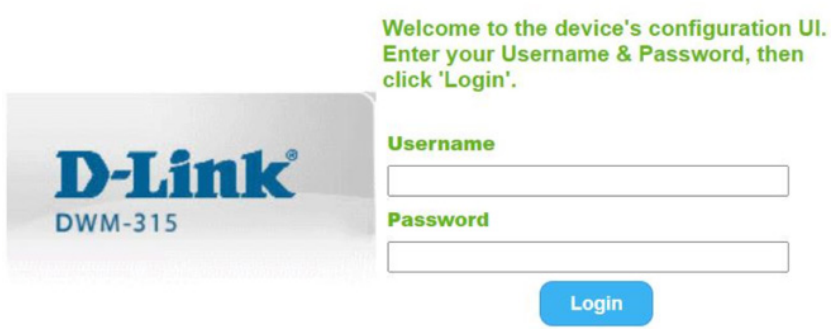

*NOTE: If you cannot recall the password you have assigned to your router, you will need to reset the router to factory defaults by pressing the reset button for 6 seconds. Please note that this will revert the router to factory settings and you will have to reconfigure it with your Internet settings.* 

## After logging in, go to WAN & Uplink > Connection Setup. Under WAN-1 click on the "Edit" button. **STEP 2.**

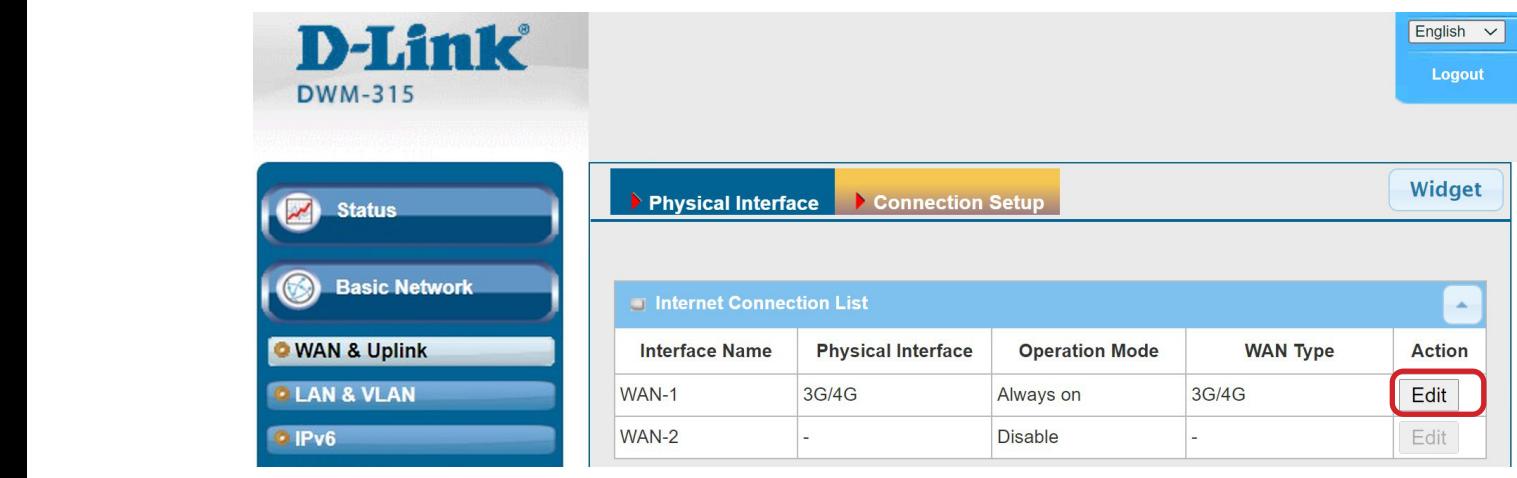

## **STEP 3.** Scroll down to the 3G/4G Connection Common Configuration.

Under IP Passthrough (Cellular Bridge) tick the "Enable" option.

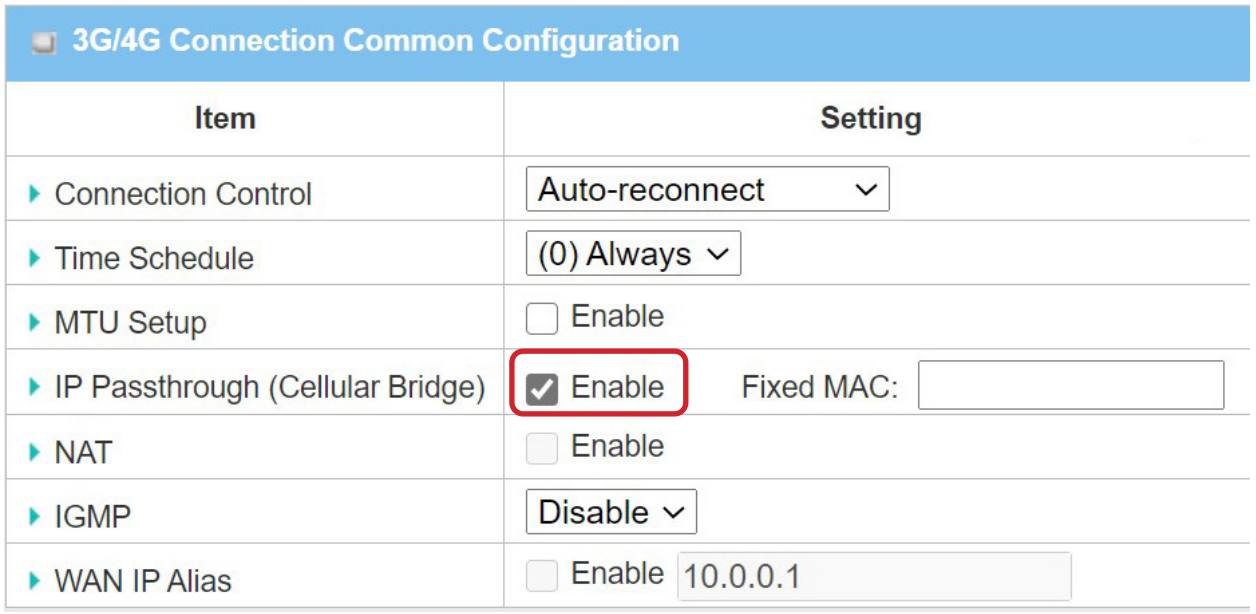

Click on "Save" and confirm that switching to Bridge Mode will disable NAT and DHCP.

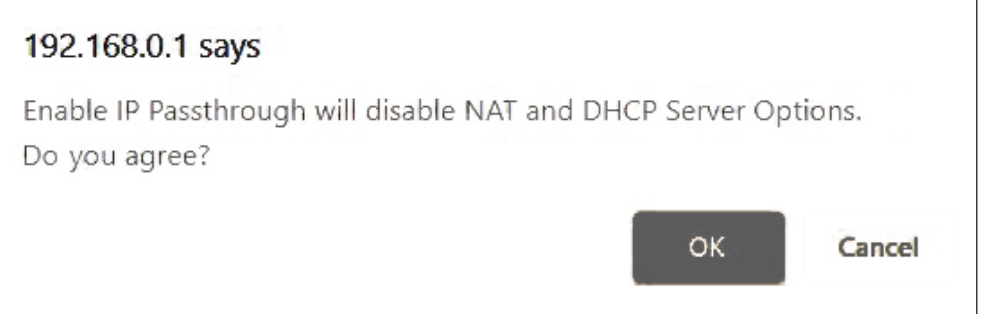

The Setup is complete.